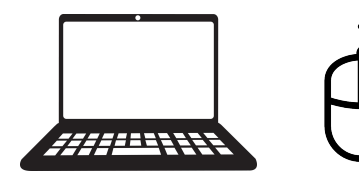

# **COURS INFORMATIQUE**

**SMARTPHONE**

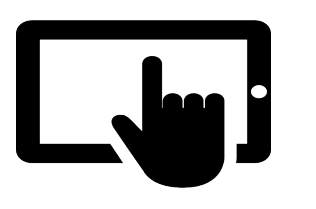

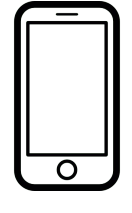

# **& TABLETTE Atelier**

**Découverte**

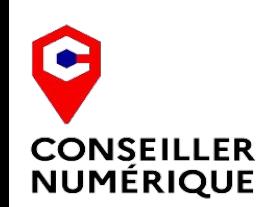

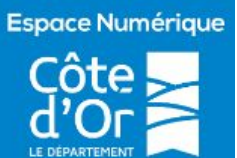

**Laurent Chatrenet**

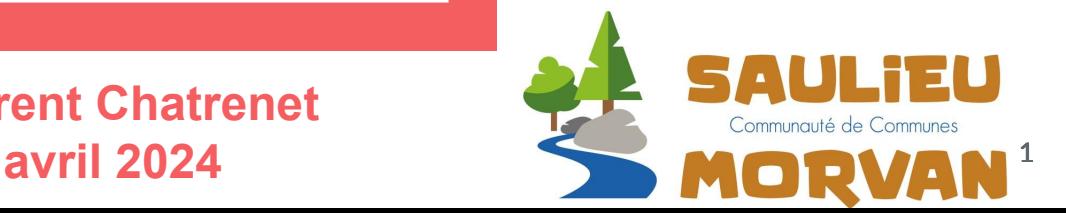

# **Table des matières**

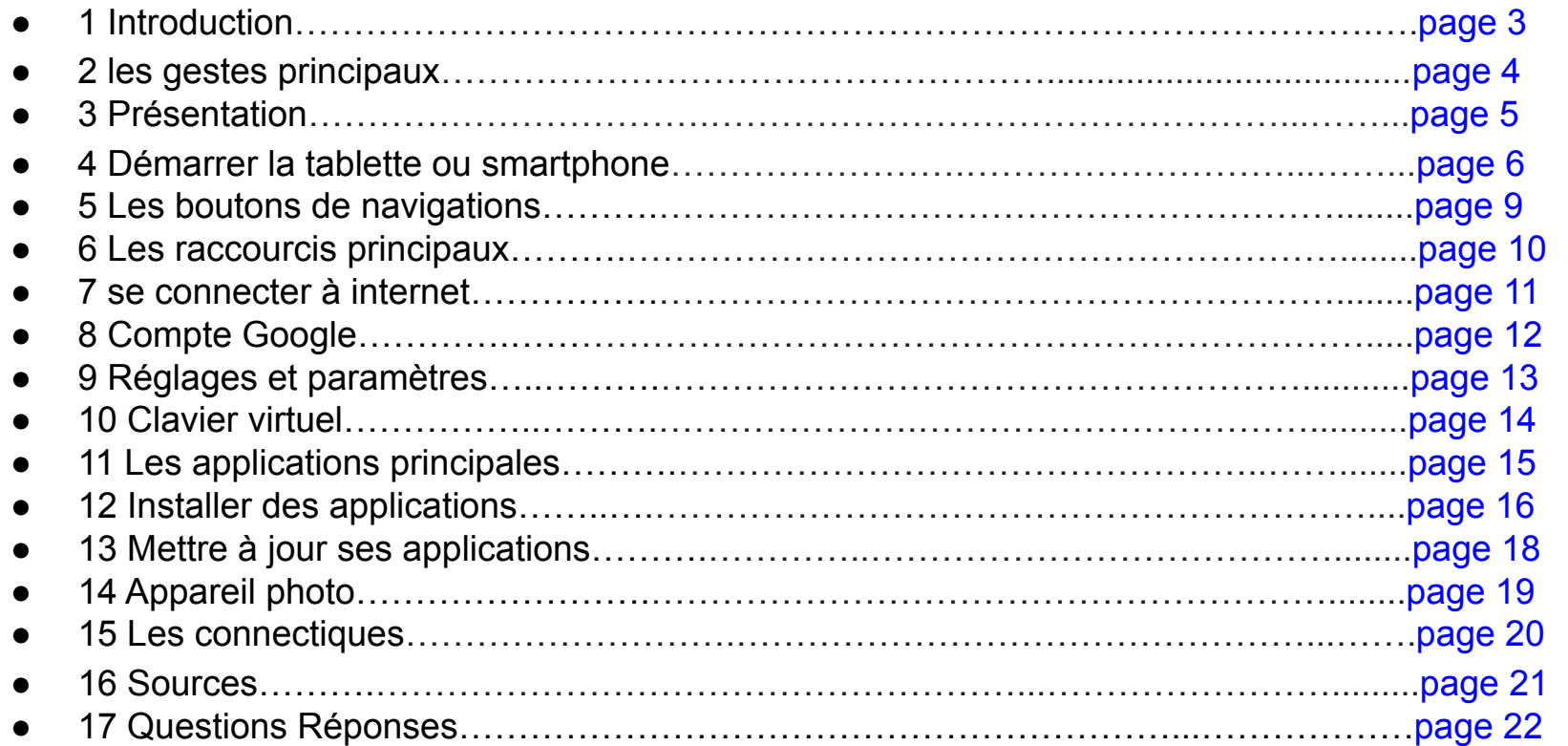

## **1ntroduction**

Les smartphones et les tablettes partagent des fonctionnalités similaires, mais diffèrent principalement par leur taille (les smartphones sont plus petits). Le point commun entre un smartphone et une tablette réside dans leur fonctionnement tactile et leur capacité à exécuter des applications. Voici quelques similitudes :

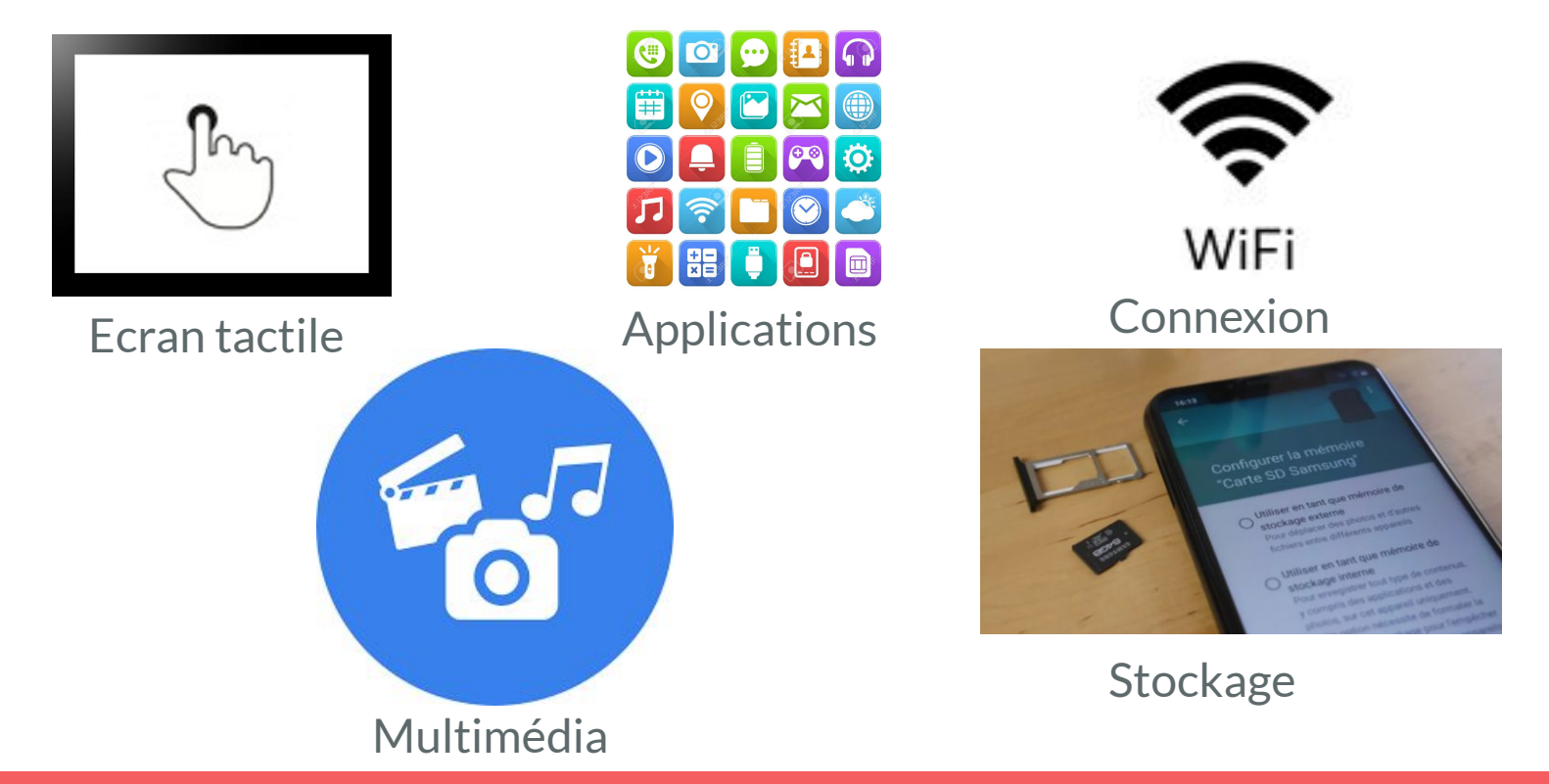

# **2 Les gestes principaux**

Sur tablette / smartphone, les manipulations sont nombreuses. Chaque geste correspond à une action spécifique!

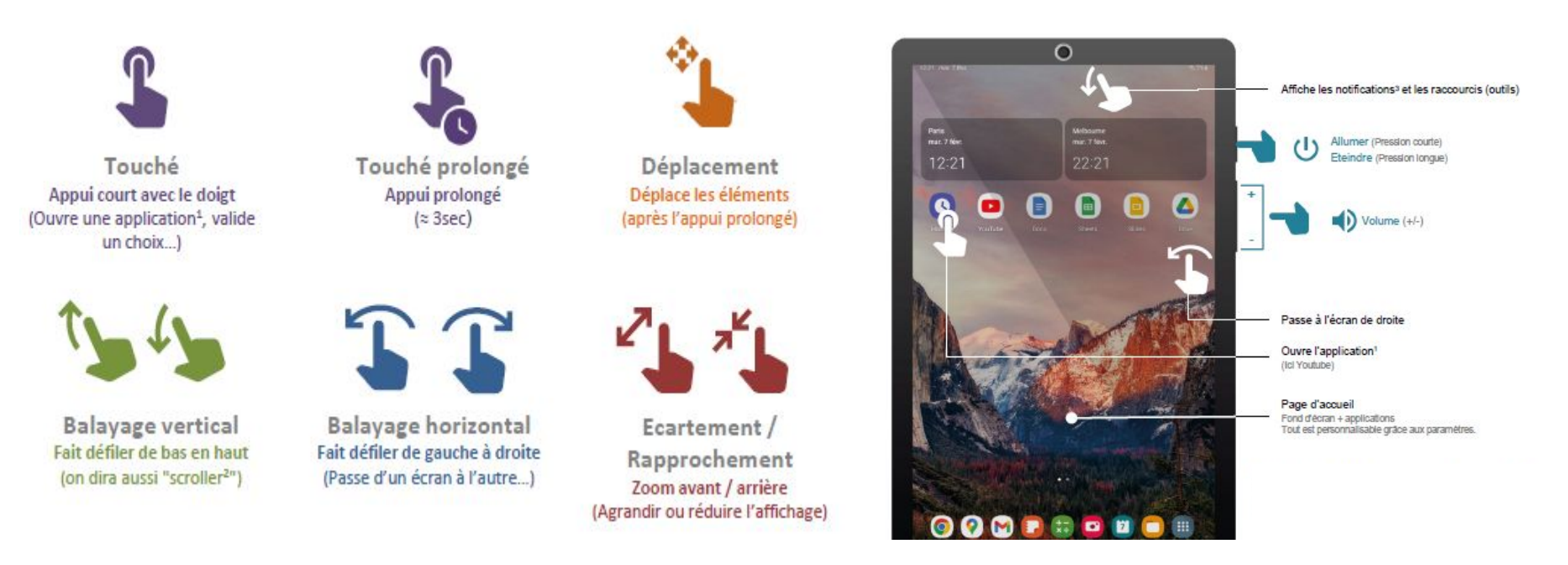

*1: Programme informatique permettant d'effectuer des tâches spécifiques (Logiciel, app, appli…); 2: Défilement 3 : Information relative à une application 1;*

### **3 Présentation**

Le composition d'une tablette et d'un smartphone Android est sensiblement la même.

Seule la taille diffère.

(Il peut cependant y avoir des petites différences dans la position des composants )

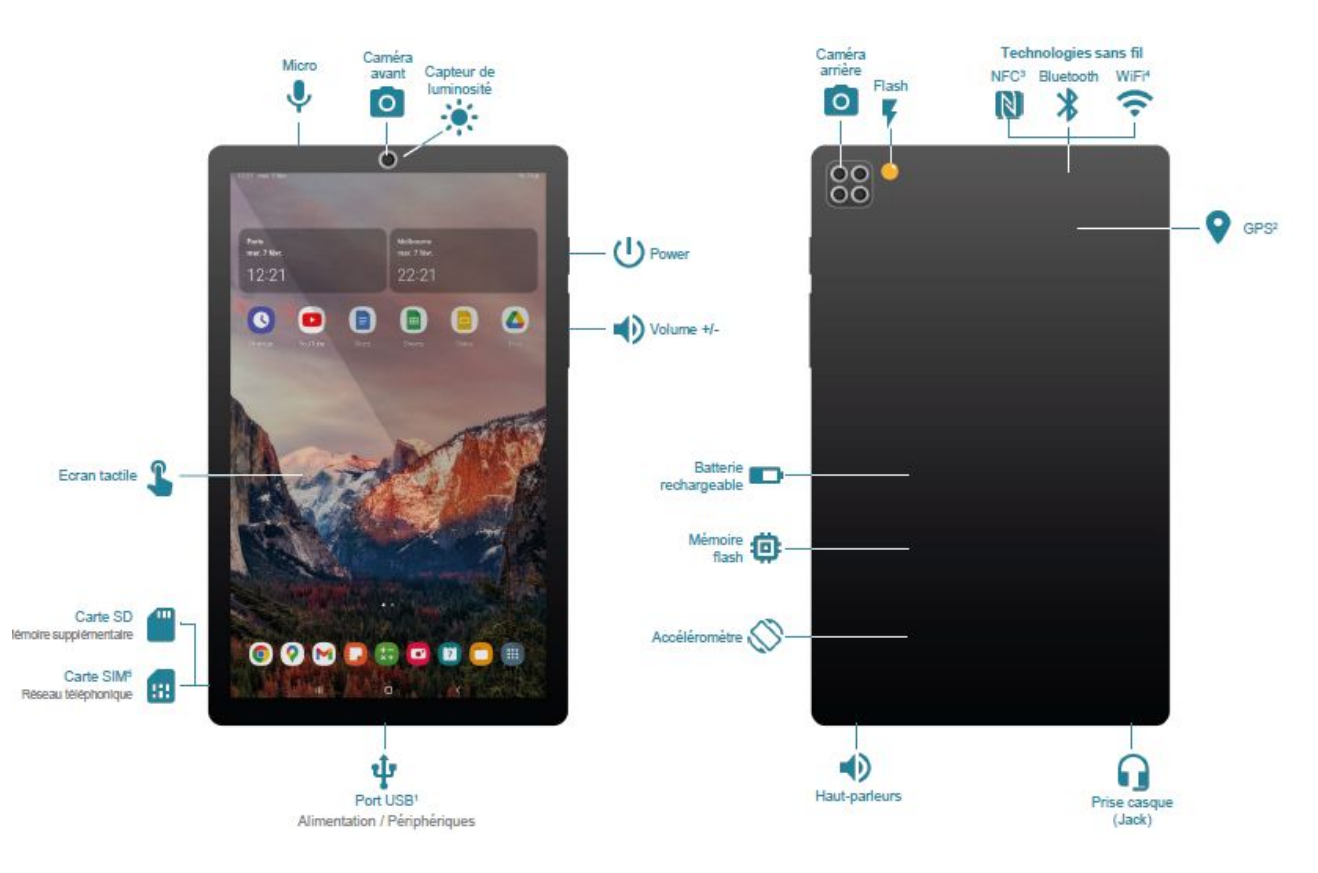

# **4 Démarrer la tablette ou smartphone**

1 – Maintenez appuyé sur le bouton Marche/Arrêt.

- 2 Quand l'écran s'allume, relâchez le bouton.
- 3 Patientez pendant que l'appareil démarre.

- 4 Quand un écran avec l'heure apparaît, l'appareil est prête à être utilisée !
- 5- Balayage sur l'écran pour le déverrouiller

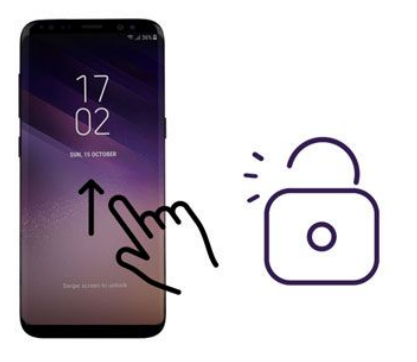

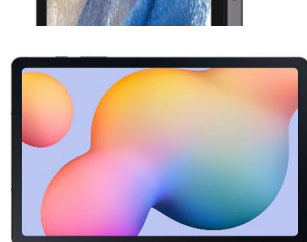

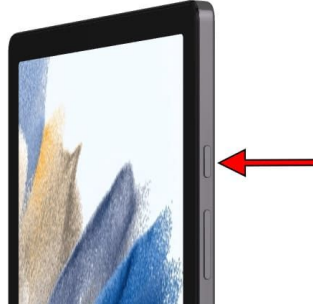

 Chaque fois que vous allumez votre appareil ou réactivez l'écran, vous êtes invité à déverrouiller l'appareil, [généralement à l'aide d'un code, d'un schéma ou d'un mot de passe](https://support.google.com/android/answer/9079129#standard_locks). Sur certains modèles, vous pouvez déverrouiller votre appareil avec votre empreinte digitale.

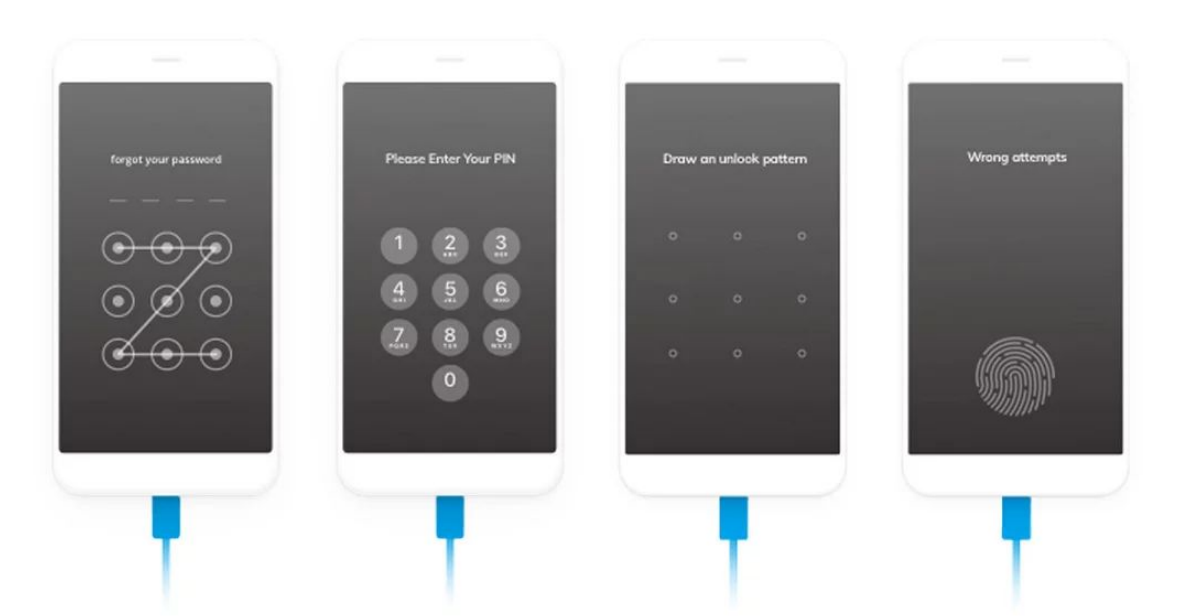

*Mot de passe:* Mélangez lettres et chiffres (évitez 1234, les dates de naissance, prénom de vos enfants, etc.)

Les autres utilités du bouton Marche/Arrêt :

Menu de démarrage : Un appui de 3 à 5 secondes permet d'ouvrir le menu démarrage. Celui-ci est utile pour éteindre ou redémarrer l'appareil.

Mise en veille / sortie de veille : Avec un appui court, vous pouvez mettre en veille l'appareil, c'est-à-dire éteindre l'écran pour économiser de l' énergie. Un nouvel appui court vous permet de « réveiller » l'appareil.

Arrêt forcé : En restant appuyé plus de 5 secondes sur le bouton Marche/Arrêt, on force l'appareil à s'arrêter.

Cette action n'est à utiliser qu'en dernier recours, soit quand l'appareil refuse complètement de répondre.

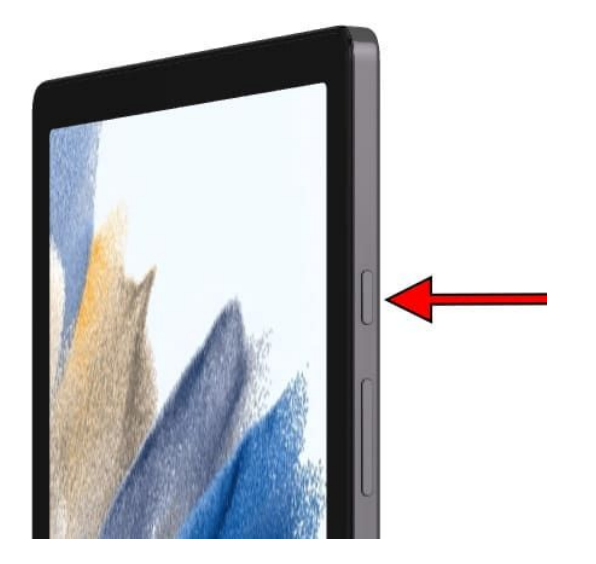

# **5 Les boutons de navigations**

Peu importe le modèle de la tablette ou du smartphone, on les retrouve toujours au bas de l'écran. Leur forme peut varier sensiblement selon les appareils, idem pour leur ordre.

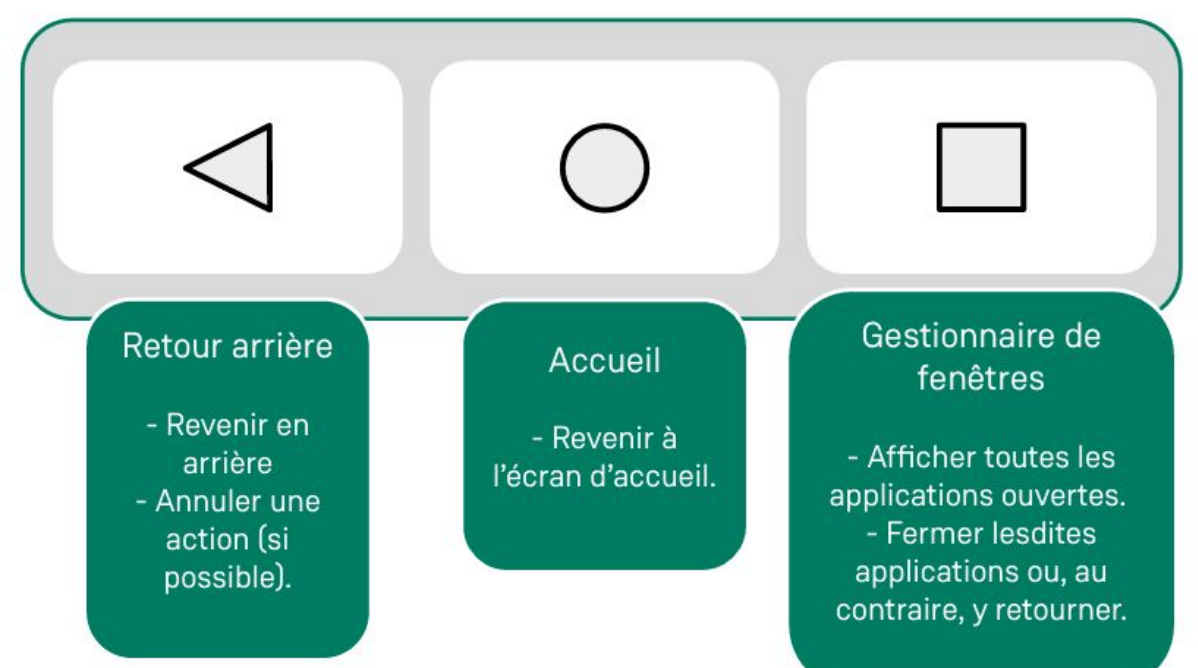

*Remarque :* Les applications ouvertes peuvent ralentir votre appareil. Si vous n'avez plus l'utilité d'une application, il est donc préférable de la fermer quality en extendion de la serie de la fermer quality en extendion de la fermer de la ferme de la ferme de la ferme de la ferme de la ferme de la ferme de la ferme de la fer

### **6 Les raccourcis principaux**

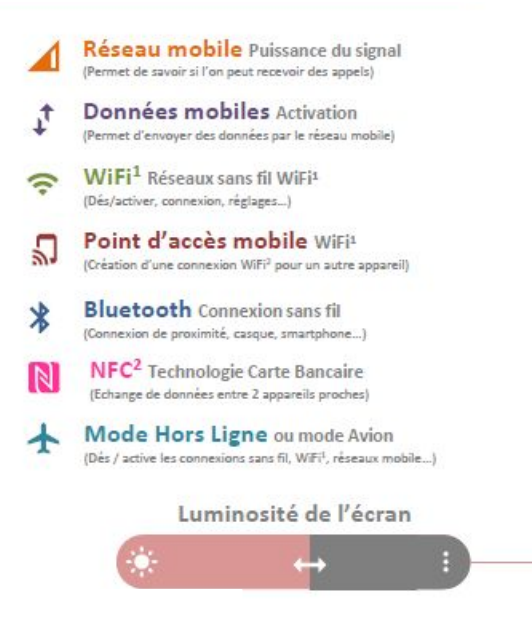

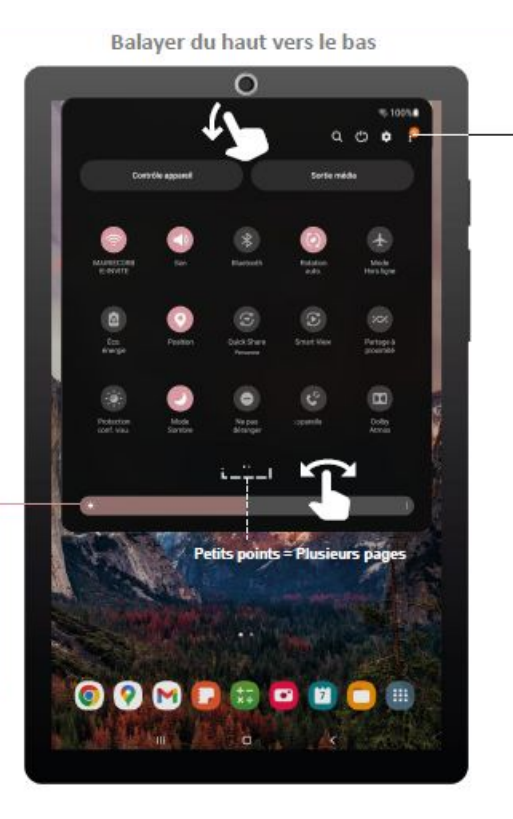

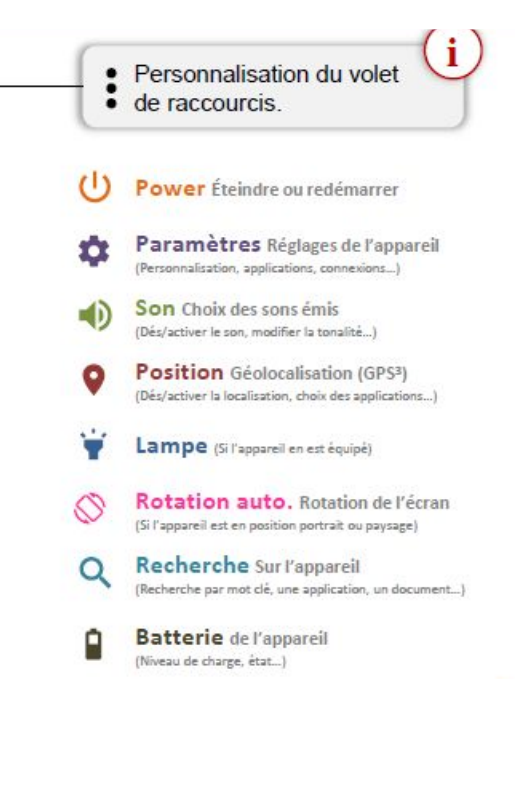

### **7 Se connecter à internet**

Pour naviguer sur Internet, consulter ses mails, télécharger une application, communiquer en ligne avec ses proches, il faut connecter son appareil à un réseau WiFi.

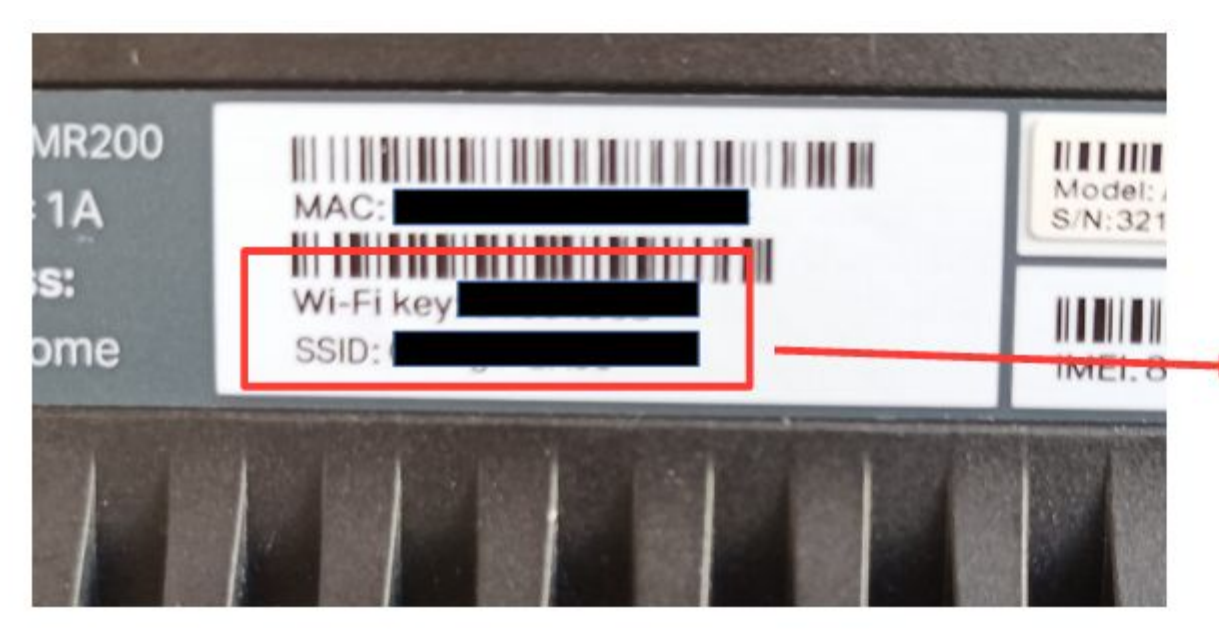

Pour yous connecter à un réseau WiFi, il faut le choisir, puis entrer le mot de passe qui lui correspond.

SSID = Nom du réseau Wi-Fi Key = Mot de passe.

*Remarque :* Vous trouverez une étiquette avec ces informations sur / sous votre box internet.

*Bon à savoir –* Le partage de connexion À partir de son smartphone, il est possible de faire un « partage de connexion » pour connecter une tablette ou un ordinateur via le réseau mobile.

# **8 Compte Google**

Avoir le même compte Gmail sur différents appareils numériques présente plusieurs avantages :

- 1. Accessibilité et Cohérence:
	- En utilisant le même compte **Gmail**, vous pouvez accéder à vos e-mails, contacts et calendriers depuis n'importe quel appareil (ordinateur, téléphone, tablette).
	- La cohérence entre les appareils facilite la gestion de votre vie numérique. Vous n'avez pas besoin de vous souvenir de plusieurs identifiants pour chaque appareil.
- 2. Synchronisation des Données:
	- Lorsque vous configurez **Gmail** sur plusieurs appareils, vos e-mails sont synchronisés automatiquement. Si vous lisez un e-mail sur votre téléphone, il apparaîtra également comme lu sur votre ordinateur.
	- Les contacts et les événements du calendrier sont également synchronisés, ce qui vous permet de rester à jour.
- 3. Applications Google:
	- En utilisant le même compte **Gmail**, vous pouvez accéder aux applications Google telles que **Google Drive**, **Google Photos**, **YouTube**, **Google Maps**, etc.
	- Vos préférences et paramètres sont également synchronisés entre ces applications.

# **9 Réglages et paramètres**

L'icône pour accéder aux paramètres ressemble toujours à un élément mécanique : engrenage, clé à molette,

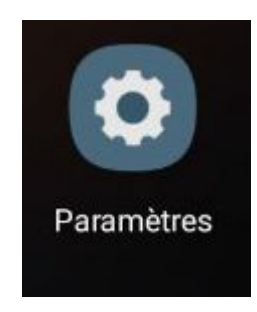

etc.

Balayez votre écran du haut vers le bas deux fois de suite. Appuyez de manière prolongée sur le paramètre. Faites-le glisser à l'emplacement de votre choix. Pour ajouter un paramètre, faites-le glisser vers le haut depuis la zone "Faites glisser les blocs pour les ajouter".

#### Écran, affichage et accessibilité

Ces catégories de réglages vous permettront de personnaliser votre tablette et, de ce fait, l'adapter à vos besoins. Vous pourrez notamment :

- Changer la taille d'affichage de votre police, soit réduire ou agrandir la taille de l'écriture.

- Modifier le délai de mise en veille, ce qui modifiera le temps nécessaire à la tablette pour éteindre l'écran et se verrouiller.

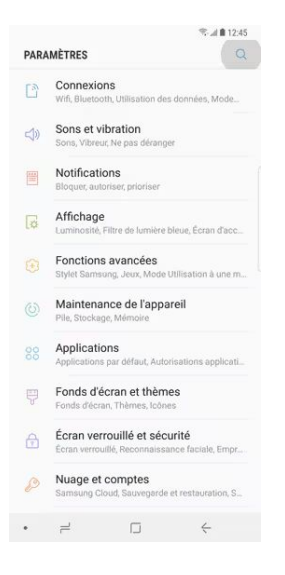

# **10 Clavier virtuel**

Pour utiliser le clavier de votre appareil, il faut cliquer sur une zone « à remplir » pour le voir s'afficher. Il suffit ensuite d'appuyer sur les caractères pour les insérer.

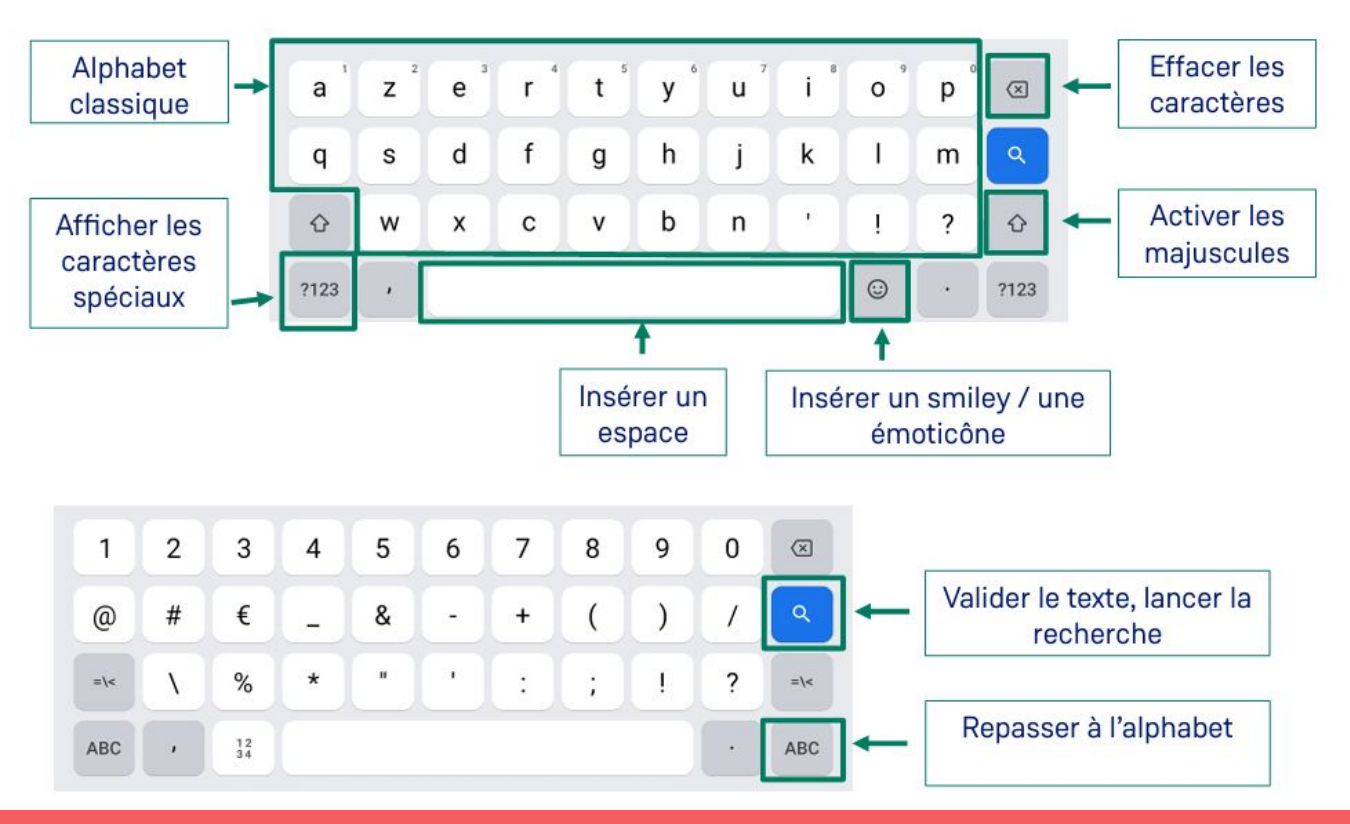

# **11 Les applications principales**

Pour fonctionner, la tablette (tout comme un smartphone) à besoin d'applications. Certaines sont jugées essentielles par le fabricant ; il s'agit d'applications préinstallées. Elles sont présentes dès le départ sur l'appareil. Elles vous permettent tout un tas de choses : connaître l'heure, effectuer des réglages, aller sur internet, etc.  $\circ$ 

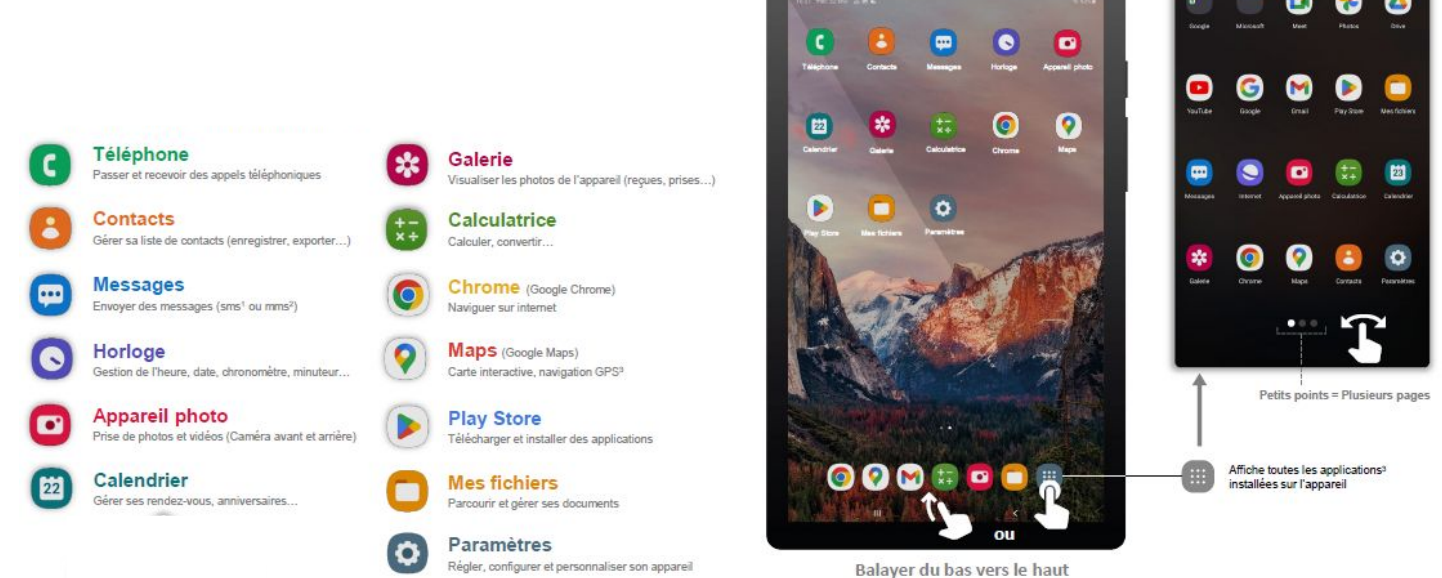

*Remarque :* La grande majorité du temps, impossible de désinstaller (et donc de retirer) une application préinstallée par le fabricant). 15 mars : 15 mars : 15 mars : 15 mars : 15 mars : 15 mars : 15 mars : 15 mars : 15 mars : 15 mars : 15 mars : 15 mars : 15 mars : 15 mars : 15 mars : 15 mars : 15 mars : 15 mars : 15 mars :

# **12 Installer des applications**

De très nombreuses applications existent et ce pour des usages très différents. Pour en installer, vous avez surtout besoin de ces deux éléments :

- Un compte lié au Store que vous utilisez . Nous allons partir du principe que vous utilisez un compte Google et que vous rendez sur le Google Play Store.

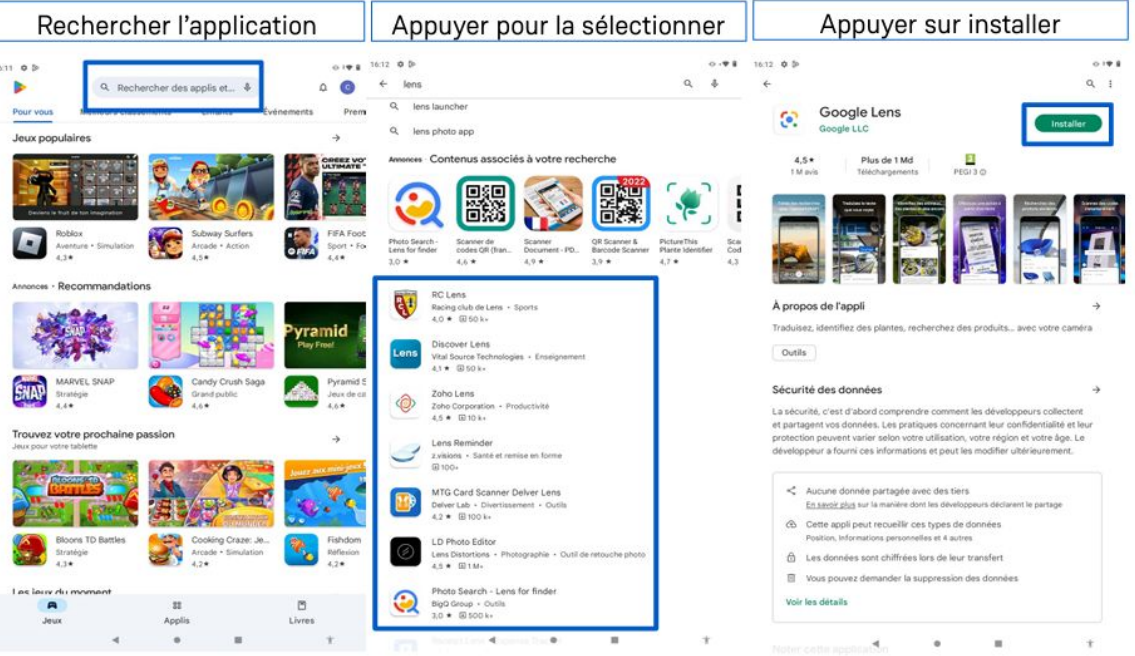

#### Certaines applications sont payantes. Dans ce cas, le prix sera indiqué à la place du bouton « Installer » :

INIOIS NOI I CHUING z le meilleur de Google Play

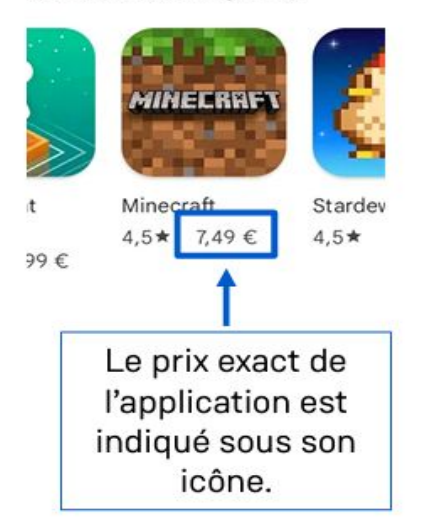

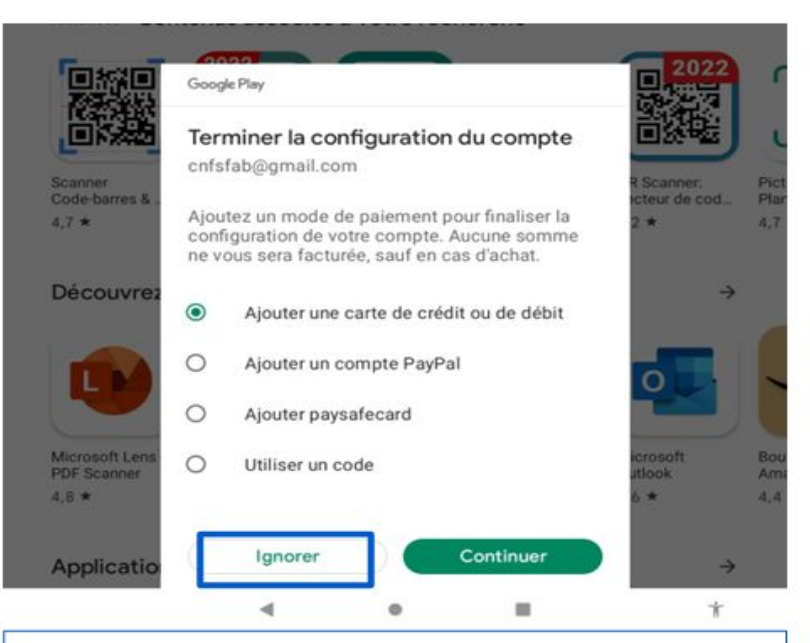

Pour installer une installation - même dans le cas où elle serait gratuite - Google peut vous demander un moyen de paiement.

Il est possible d'ignorer cette étape en cliquant sur Ignorer.

# **13 Mettre à jour ses applications**

Tenir à jour vos applications est essentiel : En effet, elles assurent à l'appareil une meilleure sécurité. Et cela vous évitera l'impossibilité d'en utiliser certaines, faute d'une mise à jour récente. Pour ce faire, commencez par ouvrir le Google Play Store :

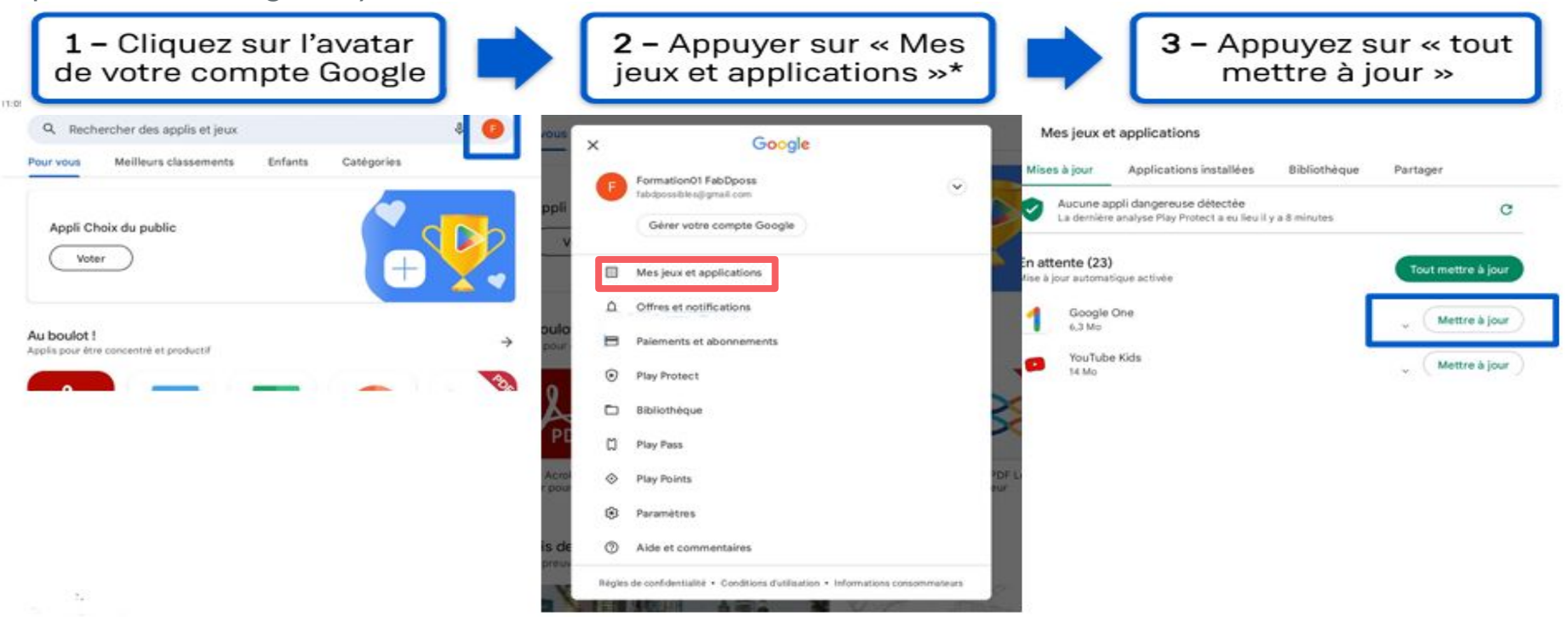

Selon l'appareil, « Mes jeux et applications » peut être remplacé par « Gérer les applications et l'appareil »  $18\,$ 

# **14 Appareil photo**

La majorité des appareils sont équipés d'un appareil photo. Pour l'utiliser, il suffit d'utiliser l'application correspondante.

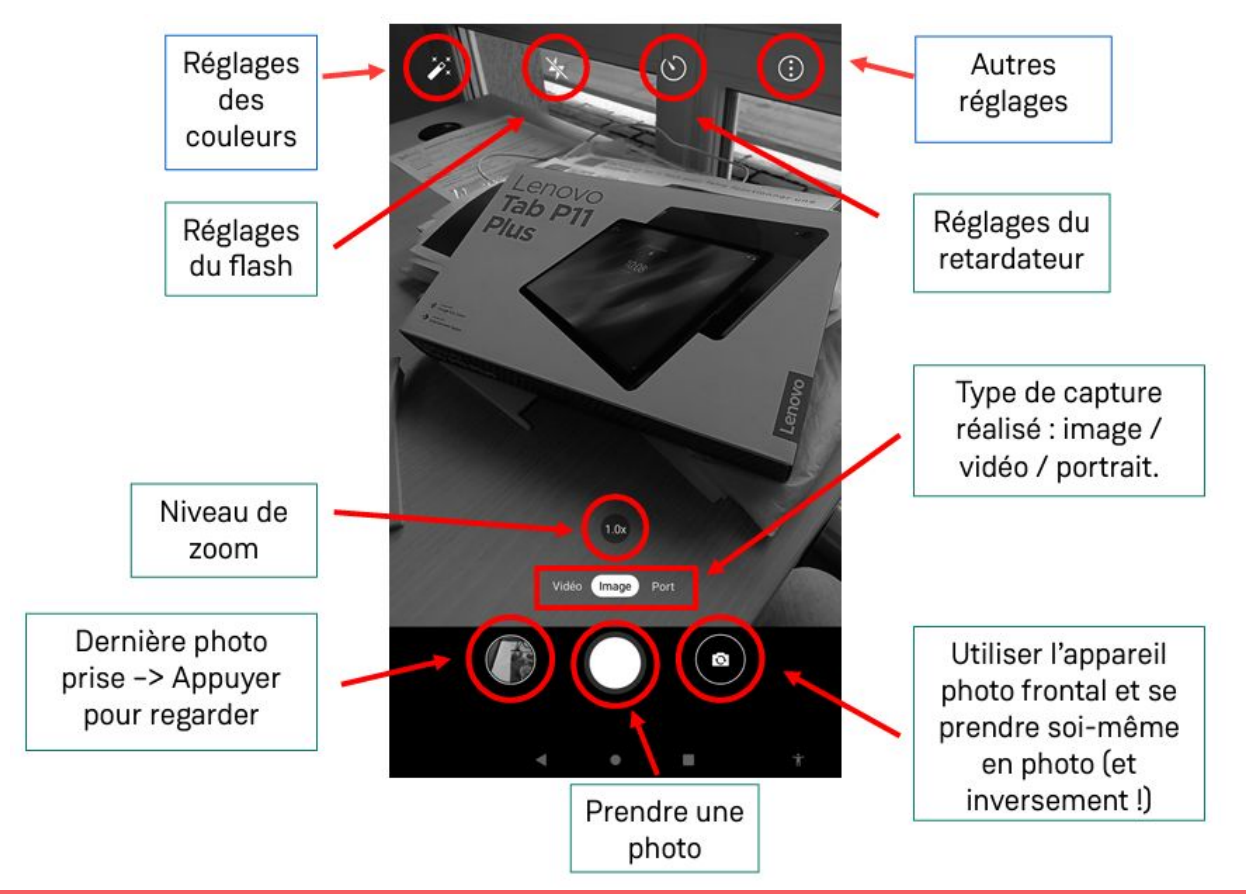

# **15 Les connectiques**

Voici les principales connectiques que l'on peut retrouver sur une tablette ou un smartphone.

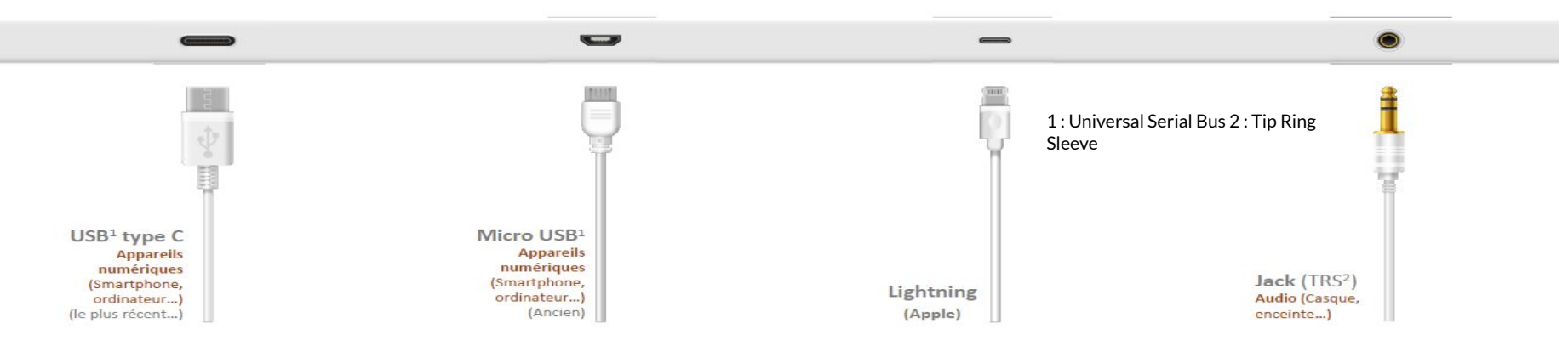

#### Un chargeur universel USB-C pour tous

[Smartphones](https://www.darty.com/nav/achat/telephonie/telephone_mobile/mobile/index.html), [tablettes,](https://www.darty.com/nav/achat/informatique/tablette_tactile/index.html) [PC portables](https://www.darty.com/nav/achat/informatique/ordinateur_portable/portable/index.html), [liseuses électroniques](https://www.darty.com/nav/achat/audio_mp3_mp4/book/book/index.html), [casques et écouteurs](https://www.darty.com/nav/achat/hifi_video/casque_ecouteurs/index.html), [appareils photo,](https://www.darty.com/nav/achat/photo_camescope/appareil_photo_compact/index.html) [enceintes](https://www.darty.com/nav/achat/audio_mp3_mp4/enceinte_ipod_ipad_iphone_mp3/index.html) [portables](https://www.darty.com/nav/achat/audio_mp3_mp4/enceinte_ipod_ipad_iphone_mp3/index.html), [consoles de jeux…](https://www.darty.com/nav/achat/console_jeux/console_jeu/index.html) Tous ces appareils seront dotés d'une prise [USB-C](https://www.darty.com/nav/achat/informatique/imprimante_scanner/cable_usb/index.html) à partir de l'automne 2024 (2027 pour les PC). La vitesse de charge sera également harmonisée pour les appareils permettant la recharge rapide. Cette mesure est désormais possible car ce type de connecteur est polyvalent. Il est en effet capable de transférer simultanément des données, de transporter un signal vidéo et de charger des appareils jusqu'à 240 W.

# **16 Sources**

Ce document à été réalisé à l'aide des ressources suivantes :

*« Fiche résumé : Tablette Android », Fabrique des possibles, fabriquedespossibles.fr, CC-BY-SA 4.0*

*<https://lesbases.anct.gouv.fr/ressources/decouverte-de-la-tablette-les-bases>*

*https://www.darty.com/nav/achat/informatique/imprimante\_scanner/cable\_usb/index.html*

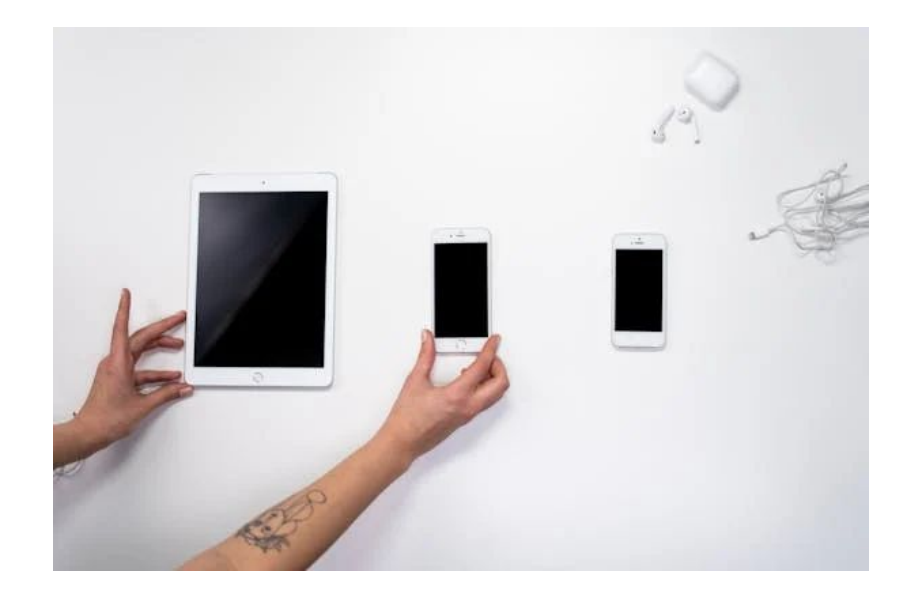

### **17 Questions Réponses**

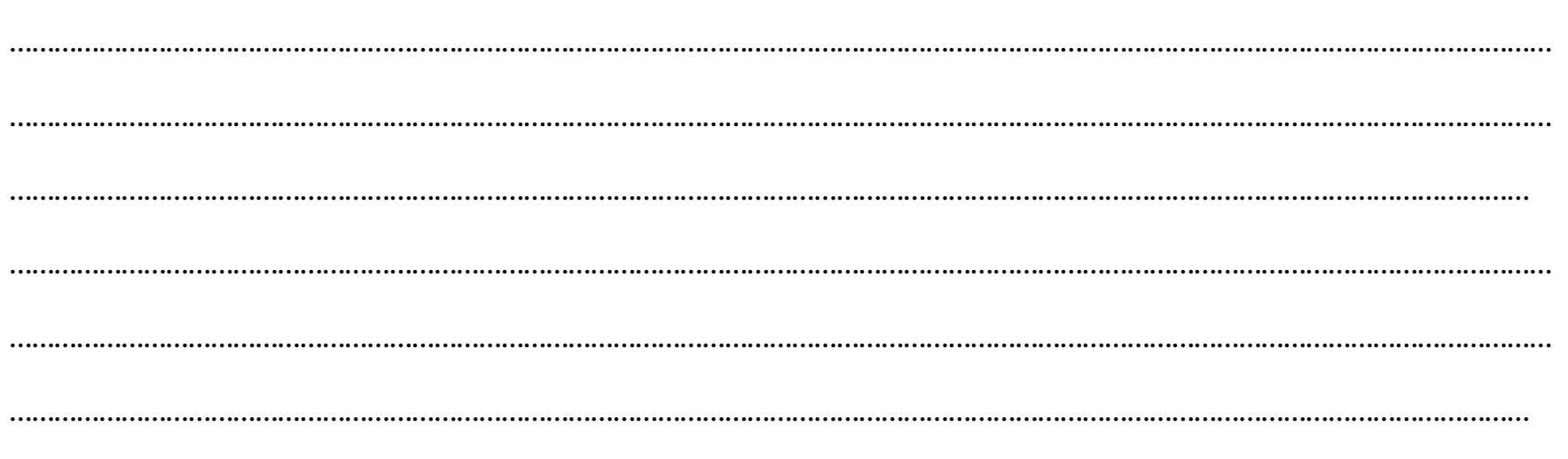

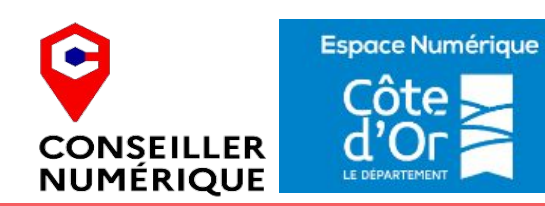

**Laurent Chatrenet Avril 2024** 

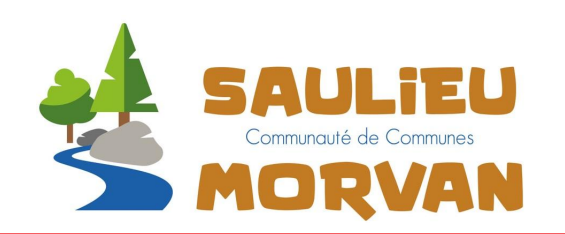